## **TASCAM**

2022年1月改訂

# オールインワンプロダクションミキサー/レコーダー Model 12 ガイド

1. Model 12とは 2. MTRとして使う -録音編-3. MTRとして使う -活用編-4. USBオーディオインターフェースとして使う 5. 外部機器をコントロールする **6. Model 12の便利な活用例** 

## PART 1 Model 12 とは

 Model 12 はただのミキサーではありません。小型なボディーに音楽制作やライブパフォーマンスに便利な「**マルチ トラックレコーダー**」、「**USB オーディオ /MIDI インターフェース**」、「**DAW コントロール**」機能、そしてインターネッ トのライブ配信やポッドキャスト収録に便利な機能まで、現代のマルチメディアコンテンツ制作に必須の機能を凝縮した、 オールインワンプロダクションミキサーです。

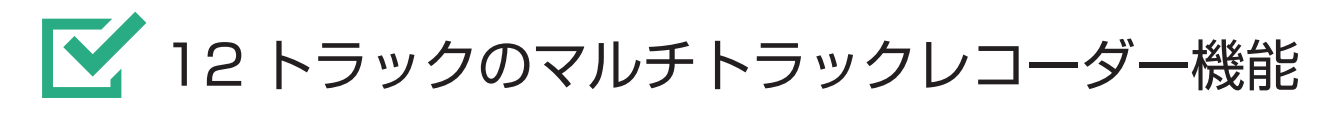

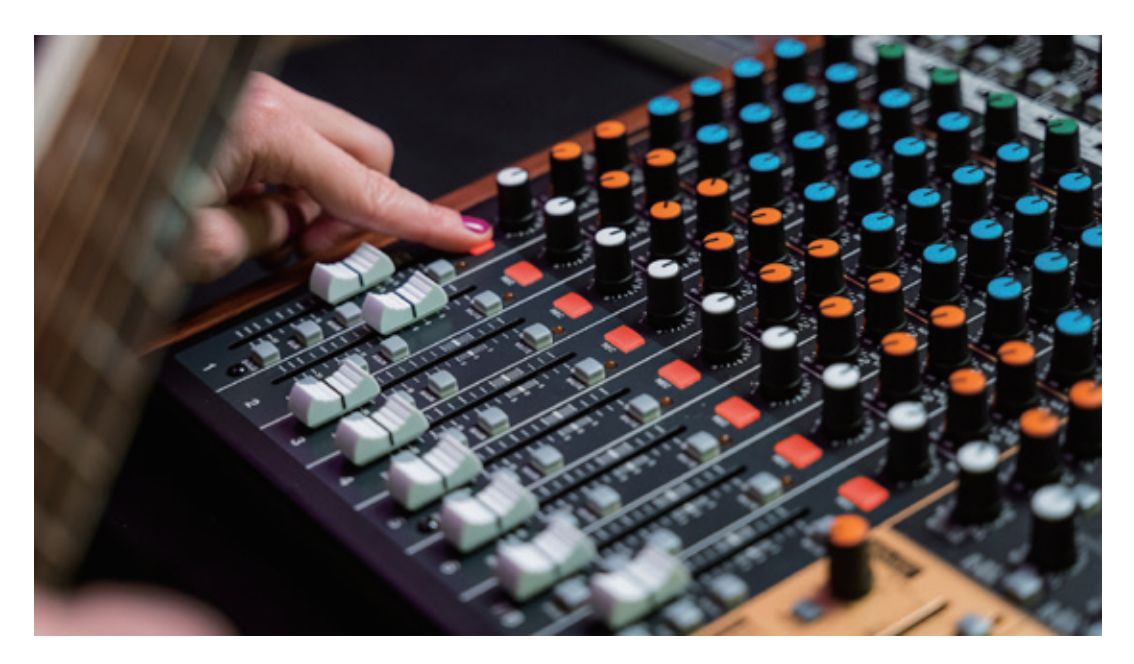

 Model 12 には、12 トラックを最大 48kHz/24bit の WAV ファイルで直接 SD カードへ録音でき るマルチトラックレコーダー(MTR)機能が搭載されています。MTR の世界で長年に渡り培ってきた TASCAM ならではの使いやすさを実現。こだわりの作品作りに必須の、パンチイン・パンチアウトやオー バーダブ録音も可能です。

 また録音した WAV ファイルをパソコンにコピーして DAW でさらに細かく編集することもできます。 ハードウェアとソフトウェア(パソコン)の利点を活かした、ハイブリットな制作環境を実現します。

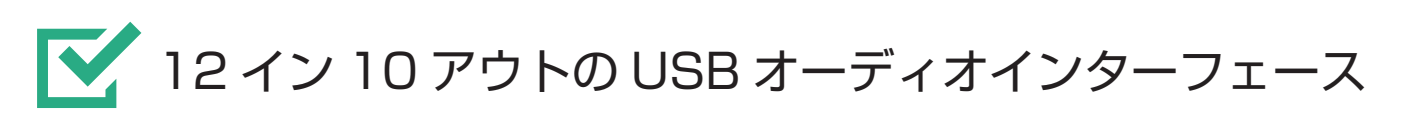

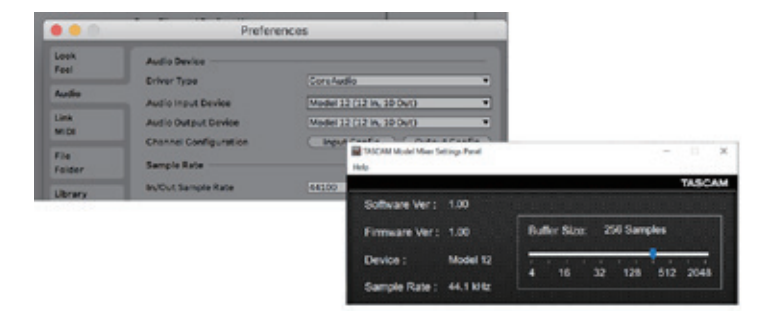

 背面の USB Type-C コネクターでパソコンと接続するこ とで、12 入力 /10 出力の USB オーディオインターフェー スとして使用することができます。

 オリジナルの高性能オーディオドライバーにより、バッ ファサイズは最小 4Sample まで設定可能(Windows の み)。レイテンシーのない快適な制作環境を実現します。

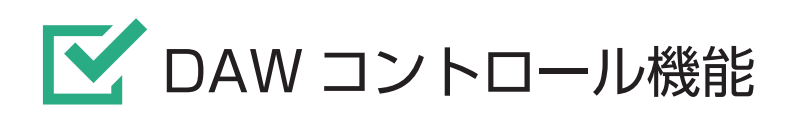

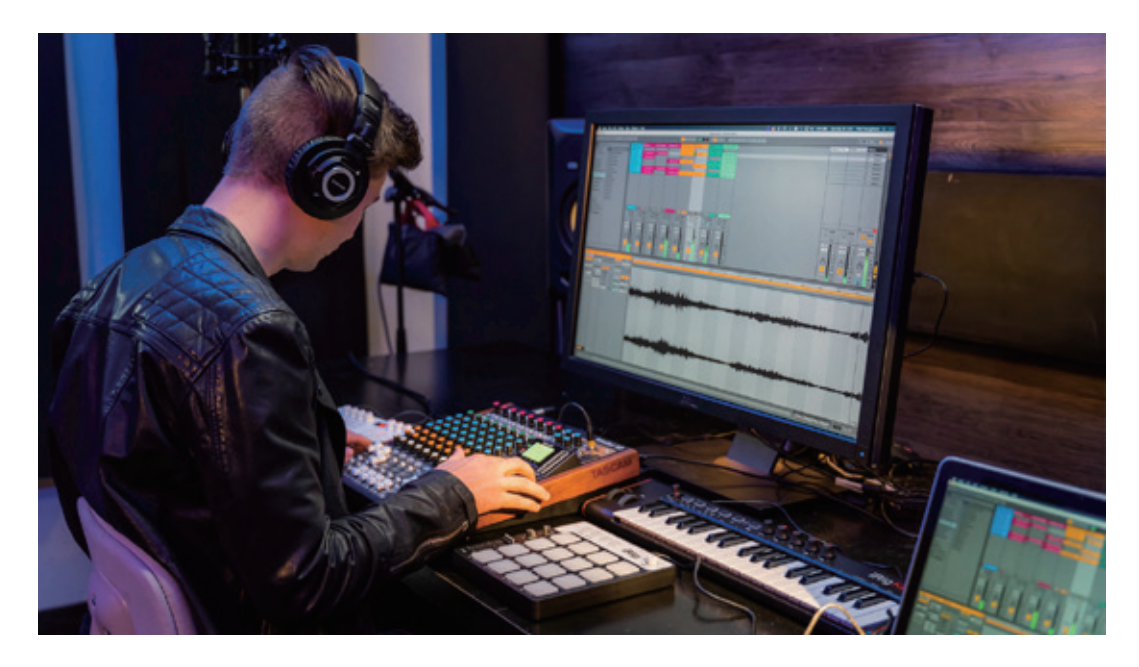

 Model 12 は、DAW のフィジカル・コントローラーとしても使用することができます。HUI/MCU プロトコルを採用し、主要な DAW ソフト(※)。に対応。フェーダーやミュート、パン、ソロなどのミキ シング操作および再生、録音、早送り、早戻し、JOG などのトランスポート操作がマウスに触れること なく、アナログライクに行えます。

※ DAW コントロール動作確認済 DAW ソフトウェア:Ableton Live、AVID Pro Tools、Apple Logic Pro、Cakewalk by BandLab、Cockos REAPER、MOTU Digital Performer、PreSonus Studio One、Steinberg Cubase / Cubasis

$$
\boxed{\color{red}\blacktriangledown}
$$
クリック出力を

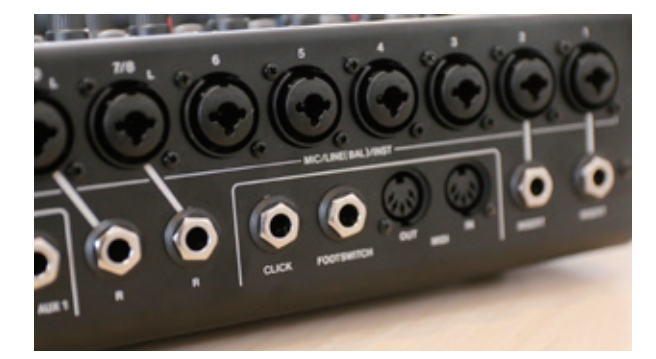

 Model 12 は、メイン出力とは別系統の完全に独立した クリック専用出力端子を搭載しています。個別にクリック を聴くことができ、ライブのオケ出しにも活用できます。 ボタンを押すスピードでテンポ設定が行える、タップテ ンポに対応。曲のテンポを感覚的に決めることができます。

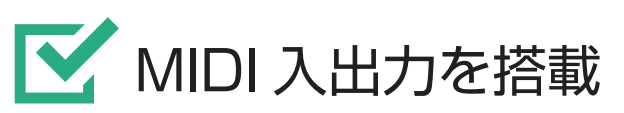

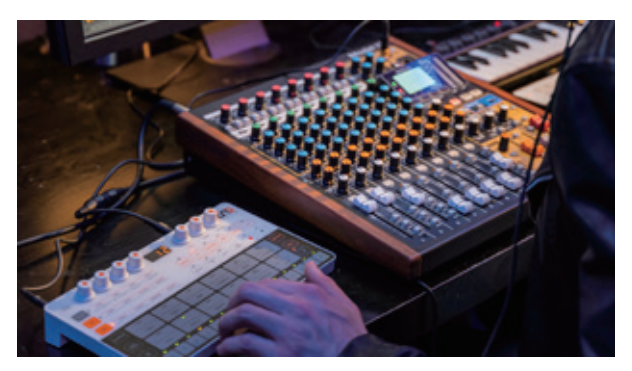

 Model 12 は、キーボードやドラムマシン、コントロー ラーなど外部機器との接続を可能にする MIDI 入出力端子 を搭載しています。

 MIDI/USB 出力端子からはレコーダーの再生 / 録音に 合わせて MIDI タイムコードや MIDI クロックを出力可能 で、DAW ソフトや外部 MIDI 機器と Model 12 を同期さ せることができます。

# ■ インターネット配信やポッドキャスト制作に

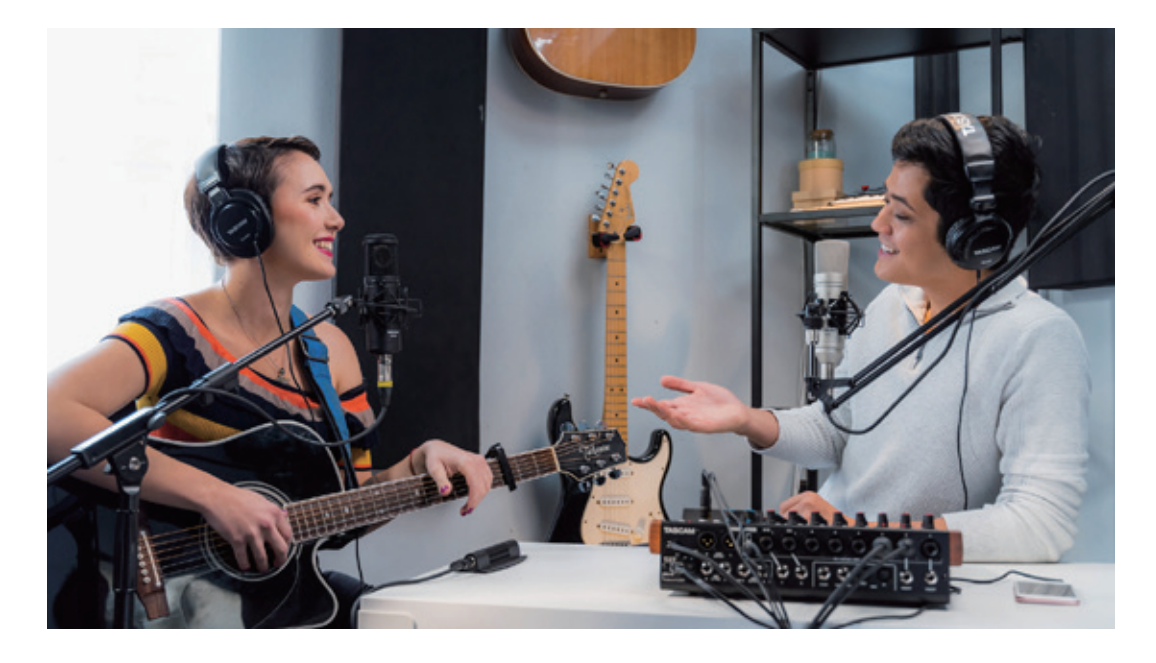

 Model 12 は、音楽制作だけでなくインターネット番組やポッドキャストなどメディアコンテンツの 制作にも最適です。電話インタビューのゲスト音声の回り込みを防ぐミックスマイナス機能やスマートホ ン入力、Bluetooth® ワイヤレス接続、デュアルヘッドホンモニタリングなど、コンテンツ制作に便利 な機能が凝縮されています。

※動作確認済配信・通話ソフトウェア:Skype、Discord、OBS

# Model 12 の主な各部名称

 $-1.000$ 

**CRE** 

 $100$ 

訸

 $-1.000$ 

 $T =$ 

 $-1.000$ 

 $-1.000$ 

**CO** 

**BIRDER IN START IN** 

 $00.01 - 21$ 

ï.

J. J.

#### 入力チャンネル調節部

 各チャンネルの入力レベル、入力ソースの 選択、コンプレッサー / イコライザーや各バ スラインへの送り出しレベルを調節します。

イコライザー調節部

ステレオヘッドホンの接続、および出力 イコライザーを調節します。

#### 画面操作部

Model 12

¥

ディスプレーに表示するメーター / ホー ム / MENU 画面の操作を行います。

#### Bluetooth® 機器の入力先や、モニターソー モニター操作部

スの切り変えやレベル調整を行います。

内蔵エフェクターや MAIN/SUB バスの 出力レベルを調整します。 アナログ出力調整部

MUSIC/TALK 端子 MIC/LINE/INST 入力端子 4 極ミニジャックタイプのケーブルを使うことで、 XLR/TRS コンボジャックタイプのアナログ入力 入力と同時に MAIN OUTPUT に出力される信号 端子です。マイクやキーボード、オーディオ機器な をスマホに返します。 どラインレベルの機材、ギターやベースを接続し ます。1-2 チャンネルはエフェクターを接続する INSERT も装備しています。MAIN OUTPUT 端子 XLR タイプのアナログ出力端子です。 TASCAM USB 端子  $\bullet$  $\circ$ USB Type-C の USB ポートです。 パソコンと接続します。 MIDI 入出力端子 DIN 5 ピンの MIDI 入出力端子です。外部 MIDI 機 器を接続します。 SUB OUTPUT 端子 TRS 標準ジャックタイプのアナログ出力端子です。 FOOTSWITCH 端子 フットスイッチを接続します。 AUX OUTPUT 端子 CLICK 端子 TRS 標準ジャックタイプのアナログ出力端子です。 メトロノームのクリック音を出力します。

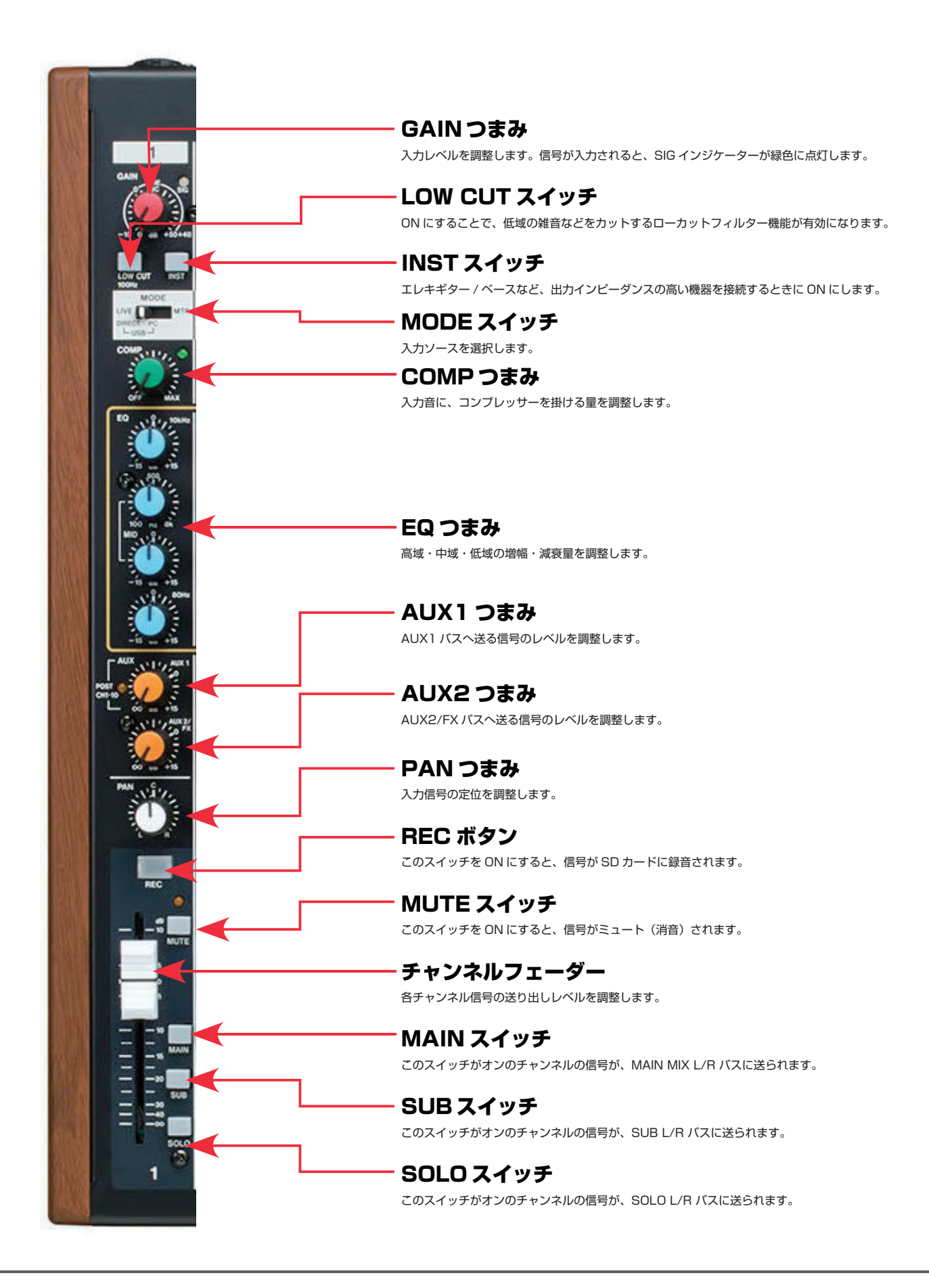

# 楽器や機器の接続

Model 12 には様々な楽器や機材、音響機器を接続することができます。まずは機材の種類ごとに接続方法を見ていきましょう。

#### 機器を接続する前に

●接続は、すべての機器の電源をオフまたはスタンバイ状態でおこなってください。 ●オーディオ機器を接続する場合には、以下のつまみおよびフェーダーを下げた状 態で行ってください。モニター機器から突然大きな音が出て、機器の破損や聴覚障 害の原因になる可能性があります。

- GAIN つまみ ( チャンネル 1-6、7/8、9/10)

- チャンネルフェーダー ( チャンネル 1-6、7/8、9/10)

- AUX1 / AUX2 つまみ
- MAIN フェーダー、SUB フェーダー
- PHONES つまみ
- PHANTOM +48V スイッチをオフにしてください。

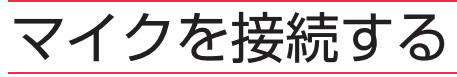

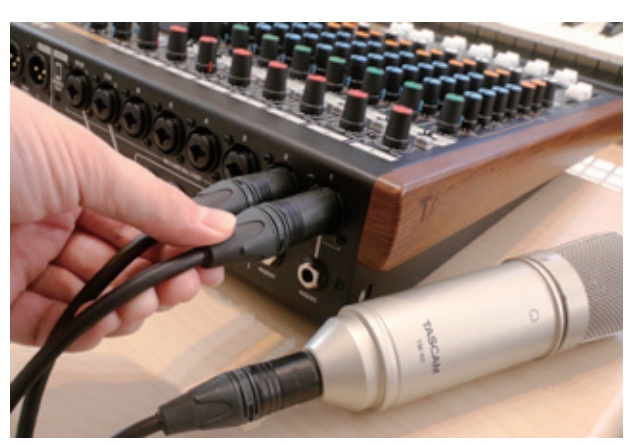

マイクは「**マイクケーブル(XLR)**」を使って、「**XLR/ TRS コンボジャック(チャンネル 1 ~ 9/10)**」に接続し てください。Model 12 では最大 8 本のマイクを同時に接 続して使用することができます。

またコンデンサーマイクを使用する場合には、Model 12 本体にある「**PHANTOM +48V**」スイッチを ON にする 必要があります。

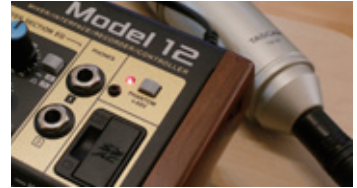

## エレキギター / エレキベースを接続する

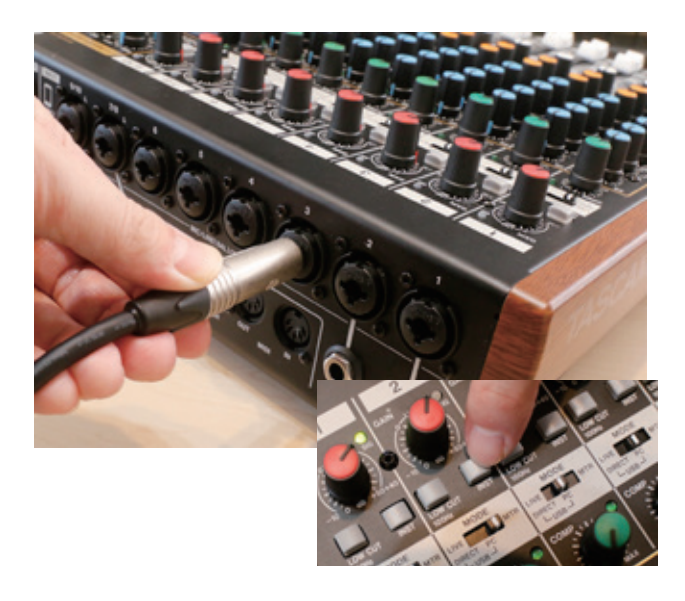

Model 12 は、エレキギターやエレキベースといったハイイ ンピーダンス出力の楽器を直接接続することができます。楽 器は「標準フォーン(シールド)ケーブル」を使って「**XLR/ TRS コンボジャック(チャンネル 1 ~ 9/10)**」に接続して ください。

また楽器を接続したチャンネルは、入力チャンネル調節部 の「**INST スイッチ**」を ON にします。※チャンネル 7/8、 9/10に接続した場合、INSTスイッチがONになるのはLチャ ンネルのみです。

なお楽器と Model 12 の間に D.I. やエフェクターなどを接続 する場合は、INST スイッチを ON にする必要はありません。

ステレオ楽器を接続する

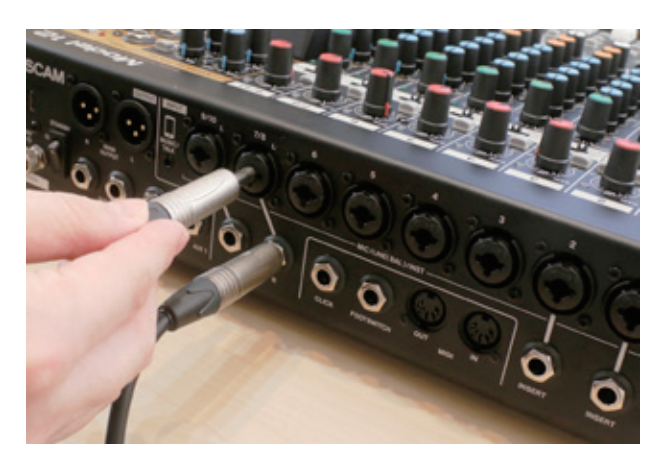

キーボード / シンセサイザーやリズムマシンは「**標準フォー ンケーブル**」を使って、「**XLR/TRS コンボジャック(チャ ンネル 7/8、9/10)**」端子に接続してください。7/8、 9/10 はステレオチャンネルのため、ステレオ楽器を扱うの に適しています。

ステレオとして扱うためには、2 本のケーブルを用意し、楽 器側の OUTPUT L 端子をチャンネル 7/8 または、9/10 の XLR/TRS コンボジャックへ、OUTPUT R 端子を TRS 標準ジャックに接続します。

### スマートフォンを有線で接続する

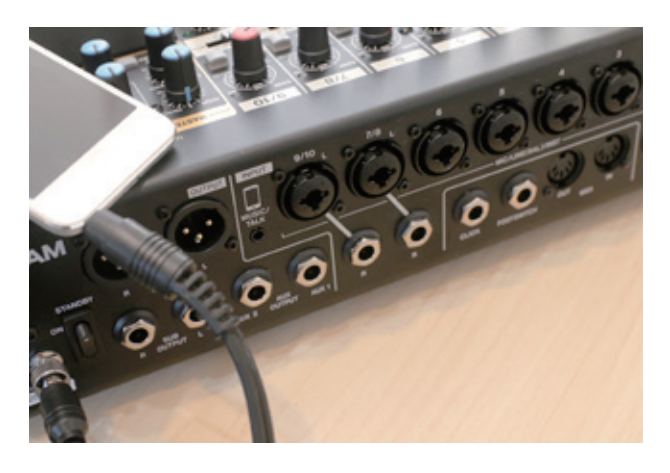

スマートフォンを有線接続する場合は、「**MUSIC/TALK 端子 (9/10)**」端子に接続してください。

このときに 4 極ミニジャックタイプのケーブルを使うこと で、スマートフォンから の入力と同時に MAIN OUTPUT 端子に出力される信号をスマートフォンに返すミックスマイ ナス機能を使用することができます。 ※ミックスマイナス機能を使用しない場合は、通常のステレ オミニジャックのケーブルが使用可能です。

### Bluetooth® で接続する

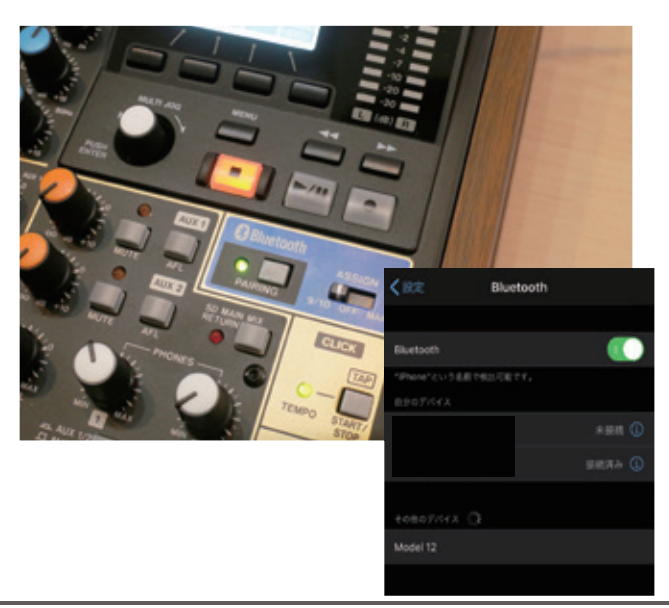

Model 12 は ス マ ー ト フ ォ ン や 対 応 機 器 な ど か ら Bluetooth®(A2DP) 接 続 に も 対 応 し て い ま す。 Bluetooth® で接続するためには以下の手順で「ペアリン グ」作業が必要です。

① Model 12 本体の ASSIGN スイッチを「9/10」または 「MAIN」に設定します。

② PAIRING インジケーターが点滅していることを確認しま す。消灯している場合は、ボタンを押して点滅させます。 ③ Bluetooth® 機器の設定画面から、Model 12 を選択し ます。ペアリングが行われると、PAIRING インジケーター が点滅から点灯に変わります。

※ペアリング時にパスキーを求められた場合は「0000」と 入力してください。

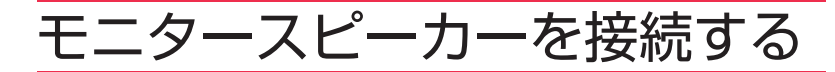

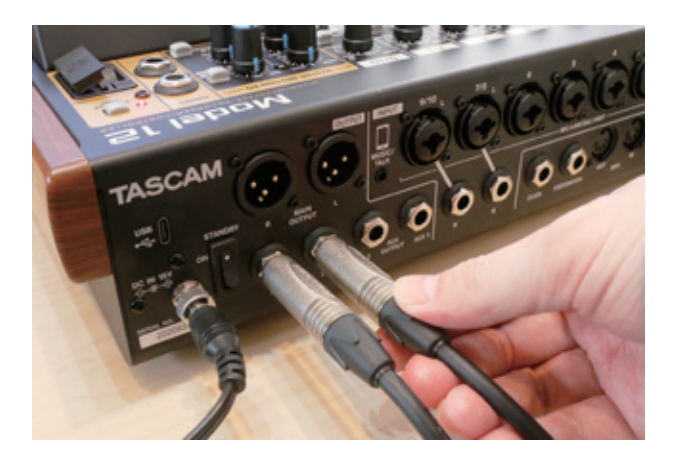

Model 12 の音をモニター・スピーカーで聴くには、スピー カーを「**MAIN OUT**」または「**SUB OUT**」端子に接続 してください。スピーカーの音量は MAIN、または SUB フェーダーで調整することができます。

スピーカーを SUB OUT に接続した場合、MAIN フェーダー に依存しない、つまり MAIN やヘッドホンとは別の音量で モニターしたり、ヘッドホンだけにエフェクト音を掛けると いった便利な使い方ができます。

#### Ⅴ1.3 追加機能 ▶ アウトプット信号にパッド(減衰)を設定する

 使用するモニター・システムの入力仕様によっては、Model 12 の出力が過大入 力となり音が歪んでしまうことがあります。その場合は、OUTPUT PAD 機能を使 うことで、お使いのモニター・システムに最適な出力レベルを送り出すことができ ます。

 レコーダーが停止した状態で、MENU 画面 <「SYSTEM」<「OUTPUT PAD」 項目を表示します。MAIN OUT、SUB OUT 端子それぞれ個別に最大 -40dB まで、 1dB 単位で調整することができます。

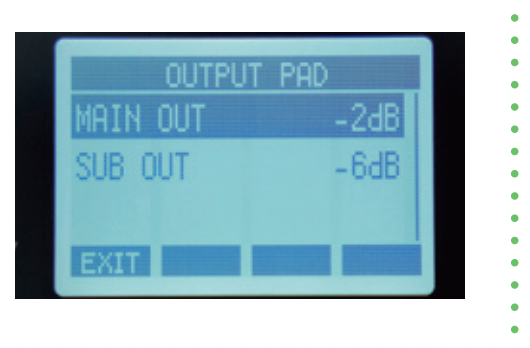

### ヘッドホンを接続する

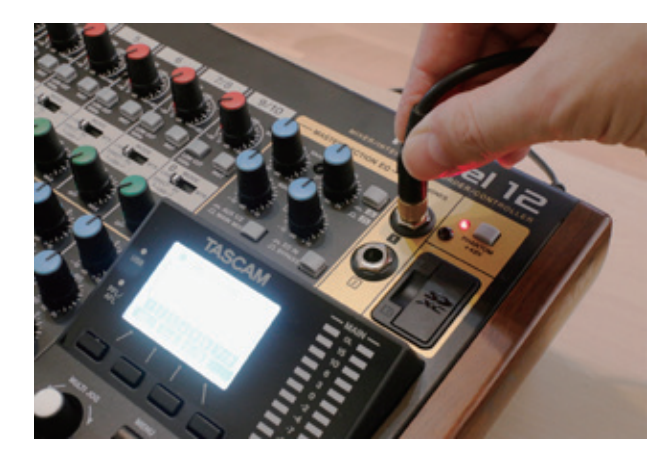

ヘッドホンは「**PHONES**」端子に接続してください。 Model 12 では、同時に 2 台のヘッドホンを使用すること ができます。

ヘッドホンには、SOLOもしくはAFLスイッチの設定によっ て、以下の信号を聴くことができます。

- ・MAIN OUTPUT 端子に出力される信号
- ・SOLO L / R バスの信号
- ・AUX1 バスの信号
- ・AUX2/FX バスの信号

#### Ⅴ1.3 追加機能 ▶ ヘッドホンに送る信号の取り出し位置を切り替える

 MAIN MIX の信号をヘッドホンでモニターする際、MAIN フェーダーを 通る前の信号をモニターすることができるようになりました。これにより、 MAIN フェーダーや MUTE の影響を受けることなく、ヘッドホン・モニター が可能になります。

 MENU 画面 <「MIXER」<「PHONES MAIN SEL」画面から、ヘッド ホンに送り出す信号を「MAIN フェーダーの後ろ(MAIN MIX POST)」か 「MAIN フェーダーの前(MAIN MIX PRE)」にするかを切り替えることがで きます。

 MAIN MIX PRE を選択すると、ヘッドホンでモニターしたまま、MAIN フェーダーや MUTE スイッチでモニター・スピーカー の音量調整やミュートを個別に行えるようになります。これは、ボーカルなど マイク録音時など瞬時にスピーカー音量を調整したい場合に便利です。

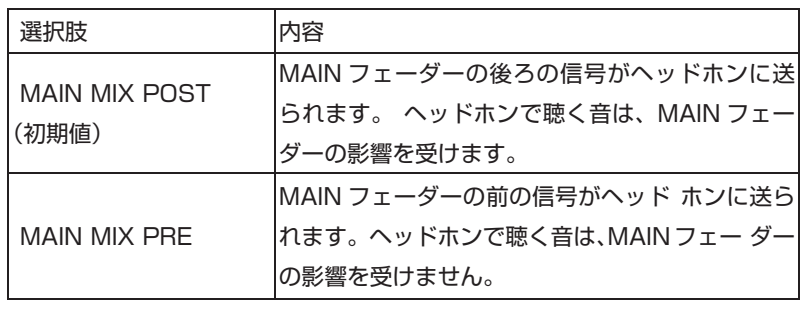

- ヘッドホンの信号取り出し位置 -

### パソコンと接続する

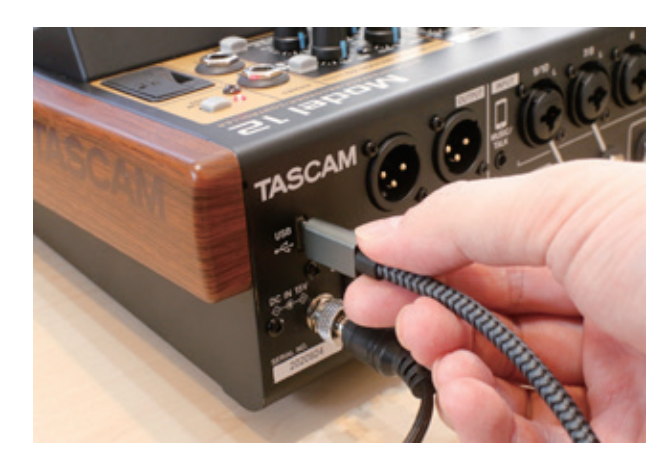

パソコンと接続する場合は、「**USB ケーブル(Type-A - Type-C や Type-C - Type-C)**」を使って、パソコンの USB2.0 ポートに 接続してください。

**ONES MATN SE** 

MAIN MIX PRE

**FXIT** 

※安定動作のために、USB ハブを経由させずにパソコンと直接接続 してください。

## PART 2 MTR として使う - 録音約

 Model 12 は、1 ~ 10 の各チャンネルとステレオマスターの合計 12 チャンネルを SD カードに録音できるマルチ トラックレコーダー機能が搭載されています。簡単操作で高品位なレコーディングが行えるだけでなく、各チャンネルは 録音後に音量バランスやコンプ、EQ 設定を行うことができるので、本体だけで本格的な音源制作が行えます。

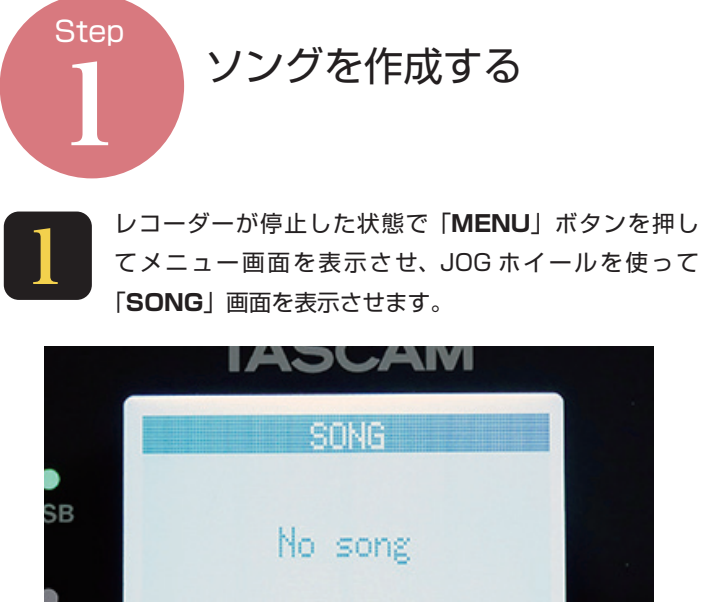

**FXTT LOATE** 

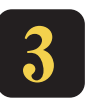

「**F4**」ボタンを押すと現在ロードしているソングが保存 され、新しいソングが作成されます。自動的に SONG 画 面に戻ります。

【フォーマットについて】

 初めて SD カードを使用するときは、SD カードを Model 12 で フォーマットしておく必要があります。フォーマットはレコーダー 停止中に SYSTEM 画面の MEDIA FORMAT 項目から行ってくだ さい。

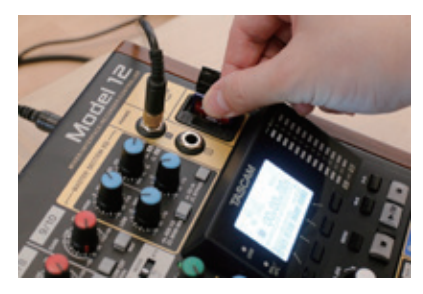

## ソングをロードする

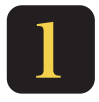

レコーダーが停止した状態で「**MENU**」ボタンを押し てメニュー画面を表示させ、JOG ホイールを使って 「**SONG**」画面を表示させます。

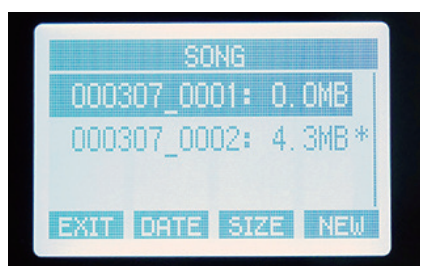

 以前に作成・録音した曲データを呼び出すには、ソングデータを 読み込みます。

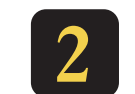

ジョグダイヤルで読み込みたいソングを選択し、ダイヤ ルを押し込みます。

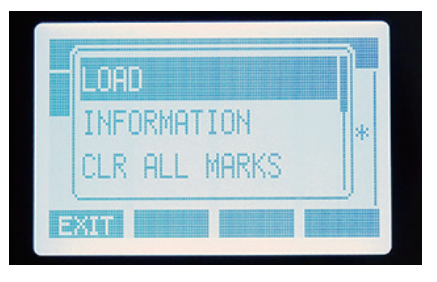

「**F4**」ボタンを押して「**NEW**」画面を表示し、録音するファ イル形式やソング名を設定します。

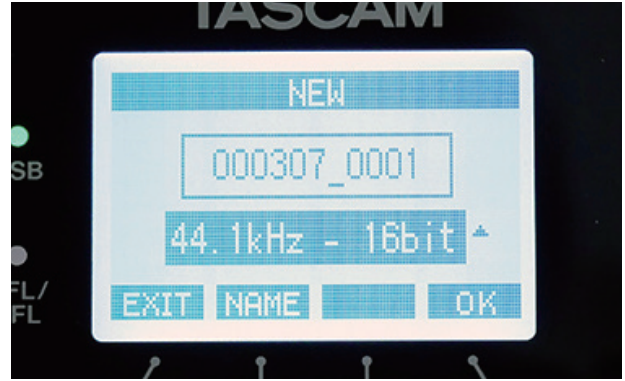

Model 12 は 1 つの曲を「**ソング**」として扱います。録音前に、

新しいソングを作成する必要があります。

2

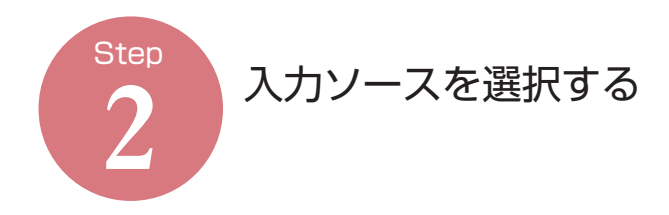

 録音したい楽器を接続し、各チャンネルの MODE スイッチを 「MTR」モードに設定します。

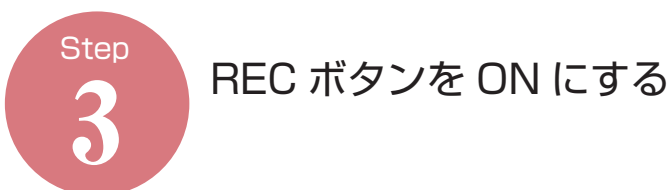

録音したいトラックの「REC」ボタンを押して、点滅させます。

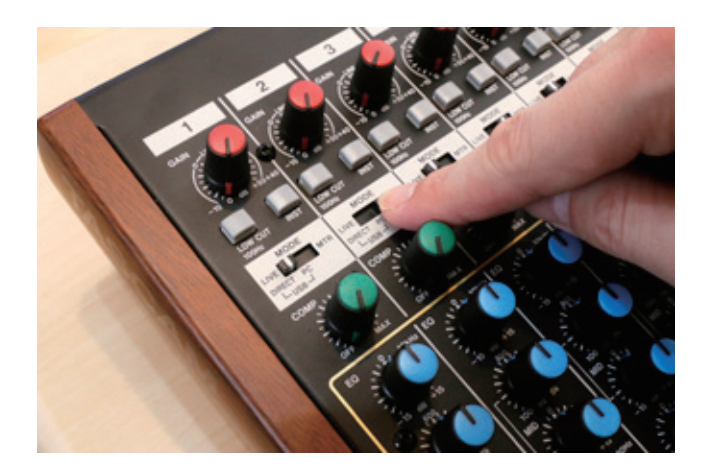

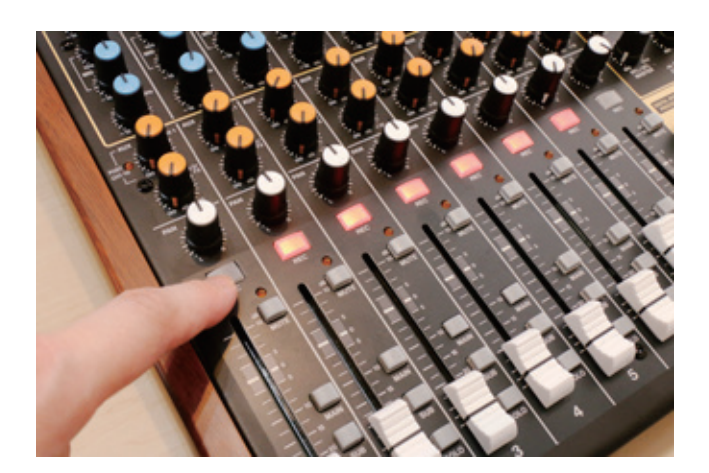

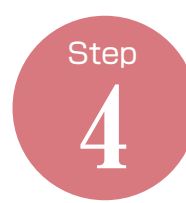

入力レベルを設定する

 楽器の音を鳴らしながら、チャンネルの GAIN つまみを調整して 入力レベルを設定します。音が入力されると、GAIN つまみの右上 にある「SIG」インジケーターが点灯します。インジケーターが赤く 点灯する場合は、入力が大きすぎるので GAIN を下げてください。

 また、レベルメーターは本体のディスプレイで確認することもで きます。ディスプレイ中央付近に付けられたガイド(目安)を参考に、 レベルを調節してください。※レベルメーターはフェーダーの位置 に左右されません。

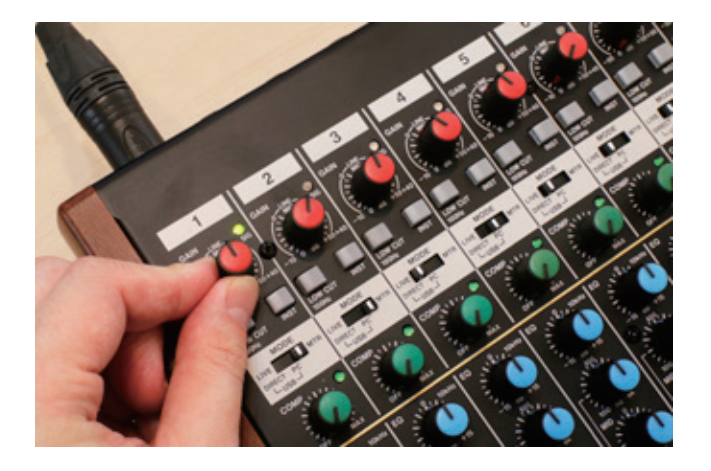

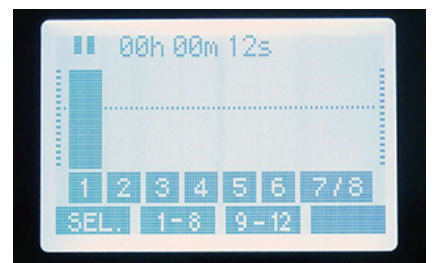

▲レベルが大きい場合の例

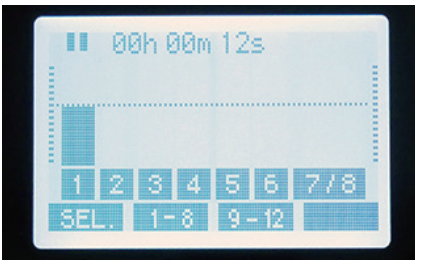

#### ▲レベルが適切な場合の例

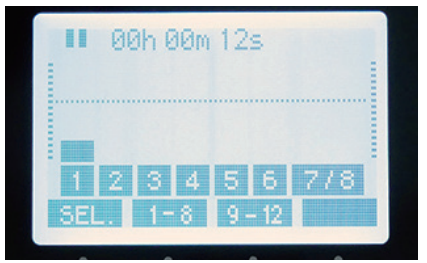

▲レベルが小さい場合の例

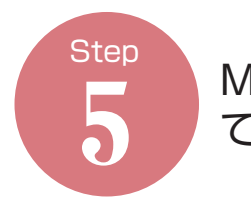

### MAIN スイッチを ON にし て、フェーダーを上げる

 録音したいトラックの「MAIN」スイッチを ON にし、チャンネ ルフェーダーを「0」に合わせます。

![](_page_12_Picture_3.jpeg)

![](_page_12_Picture_4.jpeg)

 MAIN フェーダーを上げて「0」に合わせます。入力レベルに対応 して出力レベルインジケーターが表示されます。

![](_page_12_Picture_6.jpeg)

![](_page_12_Picture_7.jpeg)

 音をヘッドホンでモニターする場合には、PHONES のモニター ソースを「MAIN」に設定し、PHONES つまみで出力レベルを調整 します。

![](_page_12_Picture_9.jpeg)

 スピーカーシステムでモニターする場合は、チャンネルの「SUB」 スイッチを ON にし、SUB フェーダーを上げます。

![](_page_12_Picture_11.jpeg)

![](_page_12_Picture_12.jpeg)

![](_page_13_Picture_0.jpeg)

STEP.8 までの工程で、接続しているヘッドホンから音が聴こえない場合、以下の項目をご確認ください。

![](_page_13_Picture_2.jpeg)

#### PFL/AFL が ON になっていないか

 Model 12 には、特定のチャンネルの音だけをソロ再生するため の「PFL」や AUX や FX セクションの「AFL」という機能が搭載さ れています。PFL/AFL が ON のとき、それ以外のチャンネルの音 はミュートされてしまいます。

 PFL が ON かどうかは、ディスプレイの左側にある「PFL/AFL」 インジケーターで確認することができます。このインジケーターが 赤く点灯しているとき、ソロ機能が働いています。

 各チャンネルの「SOLO」ボタンの他に、モニターセクションの AUX 項目にある「AFL」ボタンが ON になっていないかを確認して みてください。

![](_page_13_Picture_7.jpeg)

![](_page_13_Picture_8.jpeg)

### MUTE が ON になっていないか

各チャンネルや MAIN フェーダーの 「MUTE」 スイッチが ON (点 灯)していると、音が出力されません。ON になっている場合はスイッ チを押して OFF(消灯)させてください。

![](_page_13_Picture_11.jpeg)

![](_page_13_Picture_12.jpeg)

SD MAIN MIX RETURN が ON になっていないか

モニターセクションの「SD MAIN MIX RETURN I が ON (点灯) になっている場合、SD カードに録音されたステレオマスターファイ ルが再生されるために、MAIN MIX の音が出力されません。 ON になっている場合は OFF (消灯)してください。

![](_page_13_Picture_15.jpeg)

![](_page_14_Picture_0.jpeg)

演奏時のモニターバランス を調整する

**Step** 10 録音を開始する

「●」ボタンを押して録音をスタートします。

![](_page_14_Picture_4.jpeg)

 各チャンネルのフェーダーを操作して、演奏しやすい音量バラン スに調整します。フェーダーを操作しても、録音レベルには影響が

![](_page_14_Picture_5.jpeg)

録音を終了する

録音が完了したら「■」ボタンを押して録音を終了させます。

![](_page_14_Picture_8.jpeg)

![](_page_14_Picture_9.jpeg)

![](_page_14_Picture_10.jpeg)

録音結果を確認する

- 「▶/II 」 ボタンを押すと、録音結果を確認することができます。 早戻し / 早送りボタンを使って、確認したい位置に移動することが できます。

![](_page_14_Picture_13.jpeg)

# PART 3 MTR として使う - 活用編

 Model 12 には、多くのミュージシャンに親しまれてきた TASCAM MTR のノウハウが凝縮されています。録音し た演奏の一部だけを差し替えるパンチイン/アウトやマーカー、トラックのインポート機能など便利な機能を直感的な操 作で使用することができます。

![](_page_15_Picture_2.jpeg)

パソコンにオーディオファイルを用意し、Model 12 と USB ケーブルで接続します。Model 12 にインポートす ることができるのは WAV ファイルのみです。mp3 など

他のフォーマットのオーディオファイルは、事前に WAV 形式に変 換してお使いください。

![](_page_15_Picture_5.jpeg)

![](_page_15_Picture_6.jpeg)

1

Model 12 は、パソコンからは「TASCAM\_M」という 名前の外部ドライブとして表示されます。インポートした いオーディオファイルを「MUSIC」フォルダにコピーし、

接続を解除します。

![](_page_15_Picture_154.jpeg)

![](_page_15_Picture_10.jpeg)

TRACK EDIT 画面内の「IMPORT」項目を選択します。 MUSIC フォルダー内の WAV ファイルの一覧が表示され ます。ダイヤルを操作して、インポートしたい WAV ファ

イルを選択して「F4(OK)」ボタンを押します。

![](_page_15_Picture_13.jpeg)

![](_page_15_Picture_15.jpeg)

MENU 画面から「STORAGE」画面を表示し、「F4(YES)」 ボタンを押して、パソコンと接続します。

![](_page_15_Picture_17.jpeg)

![](_page_15_Picture_18.jpeg)

MENU 画面から「MTRI 項目を表示させ、「TRACK EDIT」画面を表示します。

![](_page_15_Picture_20.jpeg)

![](_page_15_Picture_21.jpeg)

メッセージが表示されます。

![](_page_15_Picture_23.jpeg)

### トラックを入れ替える

![](_page_16_Picture_1.jpeg)

MENU 画面から「MTR」項目を表示させ、「TRACK EDIT」画面にある「TRACK SWAP」画面を表示させます。

![](_page_16_Picture_129.jpeg)

 録音後に、別のトラックの内容と入れ替えることができます。 トラック 11/12 を他のトラックと入れ替えることで簡易バウン ス機能として使用することもできます。

![](_page_16_Picture_5.jpeg)

MULTI JOG ダイヤルを使い、入れ替えたいトラックを A 項目と B 項目に設定し「F4(YES)」ボタンを押します。

![](_page_16_Picture_130.jpeg)

### 操作を取り消す(アンドゥ)

![](_page_16_Picture_9.jpeg)

ホーム画面を表示した状態で「**F3(UNDO)**」ボタンを 押します。

 録音時に演奏を失敗してしまったり、操作ミス時に「アンドゥ」 機能を使うと、最後に行った操作を取り消すことができます。

![](_page_16_Picture_12.jpeg)

アンドゥ操作で取り消される操作が表示されます。取り 消しを実行する場合は「F4(YES)」。キャンセルする場 合は「F1(NO)」ボタンを押します。

![](_page_16_Picture_131.jpeg)

![](_page_16_Picture_15.jpeg)

アンドゥを取り消す(リドゥ)

アンドゥ操作を行い、ホーム画面に「REDO」が表示されていると きに、「F3(REDO)」ボタンを押します。

![](_page_16_Picture_18.jpeg)

アンドゥ操作を誤り、必要な操作を取り消してしまった場合は、 リドゥ機能を使うことでアンドゥを取り消すことができます。

![](_page_16_Picture_20.jpeg)

リドゥで復元される操作が表示されます。実行する場合は 「F4(YES)」、キャンセルする場合は「F1(NO)」ボタ ンを押します。

![](_page_16_Picture_22.jpeg)

![](_page_17_Picture_1.jpeg)

演奏を差し替えたいトラックの「REC」ボタンを押して、 赤く点滅させます。

![](_page_17_Picture_3.jpeg)

![](_page_17_Picture_4.jpeg)

差し替えたいタイミングで「●」ボタンを押して演奏を 行います。

ノパンチイン/アウトを行う パンチィン/アウト機能を使うと、トラックの一部分だけを簡単

![](_page_17_Picture_7.jpeg)

差し替えの部分の手前から、プロジェクトを再生します。

![](_page_17_Picture_9.jpeg)

![](_page_17_Picture_10.jpeg)

差し替えたい部分の演奏が終わったタイミングで「■」ボ タンを押して録音を終了します。

![](_page_17_Picture_12.jpeg)

![](_page_17_Picture_13.jpeg)

### フットスイッチを使ったパンチイン/アウト

パンチイン/アウトは、別売りのフットスイッチ(TASCAM RC-1F)を使って行 うこともできます。フットスイッチは「●」ボタンや「■」ボタンの代わりに使う ことができるので、楽器を演奏しながらでも簡単にパンチイン/アウトが行えて便 利です。

![](_page_17_Picture_16.jpeg)

 $\sim$  $\sim$ 

### オートパンチイン/アウト機能 ぁらかじめパンチイン/アウトの位置を設定することで、任意の を使う

![](_page_18_Picture_1.jpeg)

レコーダーの停止中に MENU 内の「MTR」画面にある 「AUTO PUNCH」の項目を表示します。

![](_page_18_Picture_126.jpeg)

![](_page_18_Picture_5.jpeg)

レコーダーを再生させ、任意のポイントでジョグダイヤ ルを操作して、パンチインまたはパンチアウトのタイミ ングを設定します。

![](_page_18_Picture_127.jpeg)

![](_page_18_Picture_8.jpeg)

ポイントが設定できたら再生を停止させ「F4(ON)」ボ タンを押してオートパンチイン/アウト機能を有効にし ます。設定が完了したらホーム画面に戻ります。

![](_page_18_Picture_10.jpeg)

4

ホーム画面に「A.PUNCH」アイコンが表示されているこ とを確認し、パンチインしたいトラックの「REC」ボタ ンを押してから「●」ボタンで録音を開始します。

![](_page_18_Picture_13.jpeg)

録音信号の取り出し位置を設定 する

SD カードに録音する信号の取り出し位置を 3 タイプから変更す ることができます。録音後に細かく音作りを行いたい場合は、「PRE COMP」で録音しておくのがオススメです。

![](_page_18_Picture_16.jpeg)

レコーダーが停止中に MENU から「MIXER」画面の中 にある「MTR/USB SEND POINT」画面を表示します。 <u>┃</u> ┃ レコーターか停止中に MENU から 1MIXER」画面の中<br>| こある 「MTR/USB SEND POINT」画面を表示します。 | 2

![](_page_18_Picture_18.jpeg)

![](_page_18_Picture_19.jpeg)

取り出し位置を変更したいチャンネルを選択して、ダイヤ ルを押します。「F4(ALL)」ボタンを押すと、すべてのチャ ンネル設定を一括して変更することができます。

![](_page_18_Picture_128.jpeg)

![](_page_19_Picture_0.jpeg)

ジョグダイヤルを回して、取り出し位置を「PRE COMP」、「POST COMP」、「POST EQ」 の 3 つ か ら 選択します。

![](_page_19_Picture_2.jpeg)

#### - チャンネルの取り出し可能位置 -

![](_page_19_Picture_204.jpeg)

コンプレッサーを使う

コンプレッサーをかけたいチャンネルの「COMP」つまみを回します。 時計回りに回すほど、コンプレッサーを強く掛けることができます。 また、コンプレッサーが掛かっているとき、COMP インジケーター が緑色に点灯します。

![](_page_19_Picture_7.jpeg)

#### コンプレッサーとは?

 コンプレッサーとは、ある一定以上の音量を潰すことで、小さい音と大きな音 の差を減らし、音量のバラツキを整えて聴きやすいサウンドに仕上げることので きるエフェクターです。

 例えばボーカルに使うことで、音量を一定に整え、歌詞も聞き取りやすくなる といったメリットがあります。また、強くかけていくと特有のパンチの効いたサ ウンドを作ることができるので、「音色の補正」と「積極的な音作り」という 2 つの側面を持っています。

 このような効果から、コンプレッサーはライブ演奏からレコーディングまで欠 かすことのできないエフェクトですが、本来は沢山の複雑なパラメーターがあり、 音作りが難しいという問題がありました。Model 12 では、つまみ 1 つで直感的 に操作することができる1ノブスタイルのコンプレッサーを採用。インジケーター も見ながら、目と耳でかかり方を調整するだけで、誰でも効果的な音作りが行え ます。

※コンプレッサーは、薄くかける場合は EQ やリバーブのように劇的に音色が変 化するエフェクトではありません。

## EQ (イコライザー) を使

各楽器の聴こえ方、音色を変更するには EQ を使用します。各ノブ を右に回すとブースト、左に回すことでカットが行えます。また MID はイコライジングを行う周波数を変更することができるので、 より細かなサウンドメイクが行えます。

![](_page_19_Picture_15.jpeg)

イコライザーとは?

こ良いサウンドも、オケ(バンド)の中に入ったらもモコモコして音ヌケが 悪かった…なんてケースは少なくありません。そこで、イコライザーを使っ てある成分をブースト(増幅)したり、反対にカット(減衰)させながら、 音色を整えていきます。

 Model 12 には、各チャンネルに HIGH(高域)、MID(中域)、LOW(低 域)の3バンド仕様の EQ が搭載されています。

![](_page_19_Picture_18.jpeg)

80Hz +15dB -15dB 10kHz

## MASTER SECTION EQ を使う

「EQ IN」スイッチを ON に設定し、EQ を有効にしま す。またイコライザーを使用する出力端子を設定します。 「MAIN MIX」に設定すると、MAIN MIX L/R バスから 1 2

出力される信号に。「AUX1/2」に設定すると AUX 端子の信号に EQ が掛かります。

![](_page_20_Picture_3.jpeg)

### イコライザーを使うコツ

サウンドの特性を簡単にコントロールできるイコライザーは、音作りで欠かすこ とのできないエフェクトです。ですが、やみくもに使ってしまうと曲全体でのバ ランスが取りにくくなってしまう可能性もあるため、慎重に使用することが大切 です。

Model 12 には、MAIN OUTPUT 端子、もしくは AUX 1/2 端子 に使用可能な 3 バンドのマスター EQ (セミパラメトリック) が搭 載されています。

EQ つまみを操作して、サウンドを調整します。HIGH / LOW バンドは 10kHz / 60Hz のシェルビング。MID バ ンドは 100 ~ 8kHz 可変のピーキングで、ゲイン幅はい ずれも± 15dB です。また MID バンドの尖鋭度は 2 段階で設定す ることができます。

![](_page_20_Picture_8.jpeg)

イコライザーを使うコツは、ブーストさせるだけでなくカットを有効に使う点で す。例えば音抜けが悪い音色があった場合、HIGH バンドをブーストすることで 音のヌケ具合をコントロールすることができますが、それを他のチャンネルにも 適用していくと、どんどんハイ寄りのサウンドになってしまいます。音ヌケが悪 くなっている原因(中低域)をカットすることでも、音ヌケを調整できるので、ブー ストとカットを組み合わせながらバランスを調整してみてください。

![](_page_20_Picture_10.jpeg)

### Model 12 で録音した演奏を、パソコンに取り込む

 Model 12 を USB 接続して STORAGE モードに設定すると、パソコンからは「Model 12」ドライブとして 表示されます。ドライブにアクセスすると「MTR」と「MUSIC」、「UTILITY」という 3 つのフォルダが見えます。 MTR 機能で録音したデータは、「MTR」フォルダ内にオーディオファイルとして保存されています。この中のファ イルをパソコンにコピーすることで、バックアップしたりオーディオファイルを取り出し、DAW ソフトで細かく 編集するといった作業が行えます。

※フォルダ内のファイル名を変更したり、削除すると Model 12 で正常に読み込めなくなってしまうので注意して ください。

![](_page_20_Picture_14.jpeg)

![](_page_21_Picture_1.jpeg)

エフェクトを掛けたいチャンネルの AUX 2/FX つまみを 右側に回し、AUX 2/FX バスへ送る信号レベルを調整し ます。

![](_page_21_Picture_3.jpeg)

![](_page_21_Picture_4.jpeg)

必要に応じて、選択したエフェクターのパラメーターを 設定します。このとき、内蔵エフェクターが「OFF」になっ ている場合は「F2」ボタンを押して ON に設定します。

![](_page_21_Picture_6.jpeg)

![](_page_21_Picture_7.jpeg)

FX バスから、エフェクト信号を送りたいバスを選択し ます。例えばメインバスにリバーブを掛けたい場合には 「MAIN」スイッチを ON にします。

![](_page_21_Picture_9.jpeg)

![](_page_21_Picture_10.jpeg)

FX フェーダーや AUX 1 つまみ(AUX 1 に送る場合のみ) を操作して、各バスへのリターン量を調整します。各チャ ンネルの AUX 2/FX つまみと組み合わせて、かかり具合

を調整します。

![](_page_21_Picture_13.jpeg)

#### エフェクトの設定を保存する

内蔵エフェクターの設定は、ライブラリー機能を使うことで最大 10 個まで本体 に保存し、いつでも簡単に呼び出すことができます。

#### ■ライブラリーに登録する

- 1. SELECT ボタンを押して、EFFECT 画面を表示します。
- 2. ジョグダイヤルで「LIB」項目を選択します。
- 3. 保存したいライブラリー番号(1~10)を選択します。
- 4. エフェクトの設定を変更します。変更内容は、自動的にライブラリーに保存さ れます。
- ■ライブラリーの設定を呼び出す
- 1. SELECT ボタンを押して、EFFECT 画面を表示します。
- 2. ジョグダイヤルで「LIB」項目を選択します。
- 3. 呼び出したいライブラリー番号(1~10)を選択します。設定が呼び出され ます。

![](_page_21_Picture_25.jpeg)

**内蔵エフェクターを使う** Model 12 には、AUX 2/FX バスで使用可能なデジタルエフェク

![](_page_21_Picture_28.jpeg)

「SELECT」ボタンを押して、EFFECT 画面を表示し、ジョ グダイヤルで使用したいエフェクターを選択します。

![](_page_21_Picture_30.jpeg)

4

![](_page_22_Picture_0.jpeg)

### 収録されているエフェクター

 Model 12 には使用頻度の高い 16 種類のデジタル・エフェクターが収録されています。各エフェクト・タイプ に応じたパラメーターを変更することで、好みのサウンドを追求することができます。

![](_page_22_Picture_115.jpeg)

### ミックスダウンする

![](_page_23_Picture_1.jpeg)

各チャンネルのフェーダーやつまみを操作して、サウン ドを仕上げていきます。レベルメーターが 0dB を超えな いように注意してください。

![](_page_23_Picture_3.jpeg)

楽曲が完成したら、各チャンネルの音をミックスしてステレオマス タートラックに録音して仕上げていきます。

各トラックの REC ボタンが OFF (消灯)になっている ことを確認し、「●」ボタンで録音を開始します。曲が終 わったら「■」ボタンで録音を終了します。 2

ミックスダウンをやり直したい場合は、再度録音を行って上書き録 音してください。

![](_page_23_Picture_7.jpeg)

### ミックスダウンした曲を 書き出す

![](_page_23_Picture_9.jpeg)

書き出したいプロジェクトをロードし、MENU から 「STEREO MIX EXPORT」画面を表示します。

![](_page_23_Picture_11.jpeg)

![](_page_23_Picture_12.jpeg)

変換が完了すると、自動的に MENU 画面に戻ります。 変換されたファイルは SD カード内の「MUSIC」フォル ダに保存されるほか、SD PLAY モードで再生すること ができます。

![](_page_23_Picture_14.jpeg)

ミックスダウンした楽曲は、ステレオのオーディオファイルに書き 出す(エクスポート)ことで、一般の音楽プレイヤーで再生できる ようになります。

![](_page_23_Picture_128.jpeg)

「F4(YES)」ボタンを押すと、変換がスタートします。 すでにファイルが存在する場合は、上書き確認のメッセー ジが表示されます。

![](_page_23_Picture_18.jpeg)

![](_page_24_Picture_0.jpeg)

 Model 12 は、パソコンと USB 接続することで 12 入力 10 出力の USB オーディオインターフェースとして使用す ることができます。Model 12 の各チャンネルに接続した楽器を、DAW ソフト上に別々のトラックとして録音したり、 DAW で作成した音に Model 12 の EQ やコンプ、内蔵エフェクトをかけて音作りを行うこともできます。

![](_page_24_Picture_2.jpeg)

 Model 12 を USB オーディオインターフェースとして使用する ためには、パソコンに専用ソフトウェアをインストールする必要が あります。

 専 用 ソ フ ト ウ ェ ア は Model 12 の WEB サ イ ト(https:// tascam.com/jp/product/model\_12/download)からダウンロー ドできます。お使いの環境(Win/Mac)に合わせたソフトウェアを ダウンロードし、画面の指示にしたがってインストールを行います。

![](_page_24_Picture_5.jpeg)

![](_page_24_Picture_6.jpeg)

 Model 12 上に新しいソングを作成します。このとき、ソングの サンプリング / ビットレートを DAW ソフトの設定に合わせておく 必要があります。ソングの作成方法については 11 ページをご参照く ださい。

![](_page_24_Picture_8.jpeg)

![](_page_24_Picture_9.jpeg)

 Model 12 とパソコンの USB ポートを、USB Type-A - Type-C ケーブルで接続します。

 なお USB ハブを経由せず、パソコンの USB 端子と直接接続して ください。また、ケーブルが長すぎるとノイズを拾ってしまう可能 性がありますので注意してください。

![](_page_24_Picture_12.jpeg)

![](_page_24_Picture_13.jpeg)

 DAW ソフトのオーディオデバイス設定で、「Model 12」を選択 します。設定方法は DAW ソフトによって異なりますので、お使い のソフトのマニュアルをご覧ください。

![](_page_24_Picture_143.jpeg)

![](_page_25_Picture_0.jpeg)

 ここでは Steinberg / Cubase と Apple / Logic Pro を例に、Model 12 を USB オーディオインターフェー スとして設定する方法を紹介します。その他のソフトをお使いの場合は、DAW ソフトの取扱説明書をご覧ください。

### **■ Steinberg / Cubase の場合 ■ Apple / Logic Pro の場合**

![](_page_25_Picture_3.jpeg)

### スタジオ設定を開く

 Cubase を起動し、画面上部の「スタジオ」>「スタジオ設定」 を開きます。

![](_page_25_Picture_6.jpeg)

![](_page_25_Picture_7.jpeg)

 画面左側のリストから「VST オーディオシステム」を選択し、 「ASIO ドライバー」の項目で、Model12 を選択して、OK ボタン をクリックします。

![](_page_25_Picture_9.jpeg)

![](_page_25_Picture_11.jpeg)

 Logic Pro を起動し、画面上部の Logic メニューから「環境設定」 >「オーディオ」を開きます。

![](_page_25_Picture_13.jpeg)

![](_page_25_Picture_14.jpeg)

 デバイスのタブ内にある「出力デバイス」と「入力デバイス」の 両方の項目で「Model 12」を選択し、「変更を適用」ボタンをクリッ クします。

![](_page_25_Figure_17.jpeg)

![](_page_26_Picture_0.jpeg)

USB 経由でパソコンに送る信号を、Model 12 のどの位置から取り 出すかを選択します。Model 12 本体の MODE スイッチの設定や、 MENU 内の MIXER 画面にある「MTR/USB SEND POINT」から、 目的の位置を設定します(28 ページの表参照)。用途に合わせてお 選びください。

MTR / USB SEND POINT 画面の設定

![](_page_26_Picture_211.jpeg)

![](_page_26_Picture_4.jpeg)

 MAIN バス以外のチャンネルを録音する場合、Model 12 のフェー ダーやパン、AUX は DAW ソフト上での録音に影響を与えません。 レコーディング時には、これらの機能を使ってモニターしやすい音 量バランスを調整したり、リバーブが掛かった音を聴きながらモニ ターすることができます。

![](_page_26_Picture_6.jpeg)

![](_page_26_Picture_7.jpeg)

 DAW ソフトからは、各チャ ンネル (1~10) の信号と、 MAIN バスの計 12 チャンネル の入力ポートが表示されます。 DAW ソフトのトラックに、録 音したい入力ポートを選択して 録音します。

 入力ポート 1 ~ 10 はフェー ダーの位置に関係なく、Step.4 で設定した場所からの信号を 録音しますが、11~12は MAIN バスの信号のため各チャ ンネルのフェーダーや EQ、コ ンプ、内蔵エフェクターで作っ た音がすべて録音されます。

![](_page_26_Picture_10.jpeg)

#### レイテンシー(音の遅れ)を調整する

録音する DAW ソフトでは、入力した音が出力されるまでに若干の タイムラグが生じ、この遅れのことを「レイテンシー」と 呼びます。遅れを小さくするには、DAW ソフトのオーディ オインターフェースの設定(Windows の場合は Setting Panel)で、「バッファサイズ」の数値を小さく設定します。 しかし、バッファサイズを小さくするとパソコンに掛かる 負荷も大きくなってしまい、処理能力が追いつかなくなると プツプツとノイズが発生したり、再生や録音が止まってしま うこともありますので、作業内容やお使いのパソコンのス ペックに応じて調整してください。

> Model 12 の場合は、各チャンネルの音を MAIN バス ま たは SUB バスの音をモニターすることで、レイテンシーの ないモニタリングが可能です。その場合は DAW ソフト側の 「インプットモニター」機能を OFF に設定してください。

![](_page_26_Picture_14.jpeg)

![](_page_27_Picture_0.jpeg)

### **O DAW ソフトの出力を Model 12 で聴く**

 DAW ソフトから出力される信号を Model 12 のチャンネルで聴くことができます。DAW ソ フトの出力ポートで、音を聴きたいチャンネルを設定し、Model 12 本体の該当チャンネルの MODE スイッチを「PC」に設定します。

![](_page_27_Picture_3.jpeg)

![](_page_27_Figure_4.jpeg)

![](_page_27_Picture_5.jpeg)

 Model 12 本体の MODE スイッチの設定や MTR/USB SEND POINT 画面の設定により、下表のようにパソコンへ送られる音声が 切り替わります。用途に合わせてお選びください。

![](_page_27_Picture_94.jpeg)

## PART<sub>5</sub> 外部機器をコントロールする

 Model 12 は、パソコン上の DAW ソフトや MIDI 接続した外部 MIDI 機器との連携機能を備えています。本機のフェーダーやボタ ンで DAW ソフトをコントロールしたり、外部機器を本機のレコーダーと同期させるなど、高度なシステム構築が簡単に行えます。

![](_page_28_Picture_2.jpeg)

 DAW コントロールモードを使うことで、DAW ソフト上の主要パラメーターを Model 12 からリモートコントロールすることがで きます。Mackie Control および HUI プロトコルのエミュレーションに対応していますので、ほとんどの DAW ソフトで利用可能です。

![](_page_28_Figure_4.jpeg)

Model 12 とパソコンを、USB ケーブルで接続します。

![](_page_28_Picture_6.jpeg)

 MENU から「DAW CONTROLLER」項目内にある「MODE」 を選択し、お使いの DAW に合わせた動作モードを選択してジョグ ホイールを押し、確認メッセージが表示されたら「F4(OK)」ボタ ンを押します。これで DAW 操作が行えるようになりました。

![](_page_28_Picture_8.jpeg)

![](_page_28_Picture_9.jpeg)

DAW ソフトを設定する

 DAW ソフトを起動し、Model 12 をコントローラーとして登録 します。登録/設定方法はお使いの DAW ソフトによって異なりま す。各ソフトごとの設定方法は、Model12 の製品ページ(https:// tascam.com/jp/product/model\_12/download) で公開中の 「DAW コントロールモードマニュアル」をご参照ください。

![](_page_28_Picture_12.jpeg)

 Model 12 のチャンネル 1-2 の MODE スイッチを、使用用途に 合わせて設定します。(※ 30 ページ「DAW コントロールモード中 の音声」参照)

![](_page_28_Picture_14.jpeg)

#### V1.3 追加機能 → 対応 DAW ソフトの追加

PreSonus / Studio One5.5 Cockos / REAPER、Steinberg / Cubasis 3.3 に対応しました。

Studio One 5.5 では、コント ロールサーフェス設定画面内で、 直接 Model 12 を選択すること ができます。

![](_page_28_Picture_19.jpeg)

## DAW コントロールモードで操作できること

 DAW コントロールモードでは、以下の操作子がコントローラーとして使用可能です。 対応するトラックのパンポットをコントロー ルします。 対応するトラックの REC アーム(録音待機) をコントロールします。 パン REC アーム

対応するトラックのミュート機能の ON/OFF をコントロールします。 ミュート

対応するトラックのチャンネルフェーダーを コントロールします。 チャンネルフェーダー

対応するトラックのソロ機能の ON/OFF を コントロールします。 ソロ

Ċ.

흞

**TASCAM** 01 May 24 March 19

 $\triangleright$  00.01.21

*<u>NETO E COT TIN</u>* 

![](_page_29_Picture_5.jpeg)

 $\mathbf{a}$ 

 $\overline{A}$ 

 $\overline{5}$ 

6

 $7/8$ 

 $\overline{ }$ 

DAW ソフトの再生 / 停止や録音、早送 り / 巻き戻しをコントロールします。 トランスポート

DAW ソフトのマスターフェーダーをコント ロールします。 マスターフェーダー

 $9/10$ 

 $\mathbb{R}^2$ 

DAW ソフトのロケート (再生位置) を移動 します。 ロケート

#### ■ファンクションボタンの機能

・MARKER 表示 「F2(SET)」ボタンを押す と、マーカー挿入。F3 およ び F4 ボタンでマーカー移動 が行えます。

![](_page_29_Picture_11.jpeg)

#### ・TRACK 表示

「F2 (CYCL)」ボタンを押 すとリピート(ループ)。F3 および F4 ボタンで操作対象 のトラックを移動します。

DAN CONTROLLER 1 2 3 4 5 6 7 8  $SOLO$   $O$   $O$   $O$   $O$   $O$   $O$   $O$   $O$  $\sim$  $-$  TRACK  $EXIT$  CYCL  $\leftarrow$   $\rightarrow$ 

### DAW コントロールモード中の音声

DAW コントロールモードで使用中は、チャンネル 1-2 に入力された 音声のみ聴くことができます。使用用途に応じて、以下のように設定 してください。

【DAW ソフトの音を聴きながら、コントローラーとして使う】 Model 12 のチャンネル 1-2 の MODE スイッチを「PC」に設定し、 DAW ソフトの出力先を「Model 12 1-2」に設定します。

【チャンネル 1-2 の音を DAW に録音しつつ、コントローラーとして使う】 Model 12 のチャンネル 1-2 の MODE スイッチを「LIVE」に設定 し、MTR/USB SEND POINT を PRE COMP 以外に設定します。 ※ DAW の音は聴けません

【DAW ソフトの音を聴きながら、チャンネル 1-2 の音を DAW に録音する】 Model 12 のチャンネル 1-2 の MODE スイッチを「PC」に設 定し、MTR / USB SEND POINT を「PRECOMP」に設定し ます。

![](_page_30_Picture_0.jpeg)

 Model 12 から MIDI タイムコード /MIDI CLOCK を出力することで、本体のレコーダーの再生状態を外部 MIDI 機器やパソコン上 の DAW と同期することができます。Model 12 のレコーダーとリズムマシンや DAW ソフトを組み合わせたパフォーマンス等に活用 できます。なお Model 12 の操作で DAW 等が同期するマスターのみの対応でスレーブでは動作しません。

![](_page_30_Picture_2.jpeg)

 Model 12 の「MIDI OUT」端子を、同期させたい外部 MIDI 機 器の MIDI IN 端子に MIDI ケーブル(DIN5 ピン)で接続します。なお、 USB 接続するとパソコンソフトとも同期が行えます。

![](_page_30_Picture_4.jpeg)

![](_page_30_Picture_5.jpeg)

MIDI クロック を設定する

 MIDI CLOCK/SPP を使って同期する場合、レコーダーが停止中 に、MENU 内の MIDI 項目にある「MIDI CLOCK/SPP」画面を表 示し、「ON」に設定します。(※ SPP:ソングポジションポインター)

![](_page_30_Figure_8.jpeg)

![](_page_30_Picture_9.jpeg)

 MIDI タイムコード(MTC)を使って同期する場合、レコーダー が停止中に、MENU 内の MIDI 項目にある「MIDI TIMECODE」画 面を表示し、「ON」に設定します。

![](_page_30_Figure_11.jpeg)

![](_page_30_Picture_12.jpeg)

 Model 12 の再生ボタンを押し、MIDI 接続した外部 MIDI 機器が 同期して再生されることを確認します。スレーブ側でクロックモー ドの設定やディレイといった設定が必要な場合は、お使いの MIDI 機 器のマニュアル等をご参照ください。

![](_page_30_Picture_14.jpeg)

## PART<sub>6</sub> Model 12 の便利な活用例

 MTR や USB オーディオインターフェイス機能に加え、Model 12 には現代の楽曲・マルチメディアコンテンツの制 作に便利な機能が満載されています。最後に Model 12 の具体的な活用例を 2 つ紹介します。

## ▼ インターネット配信やポッドキャストに使用する

 今やジャンルを問わずに欠かすことのできないコミュニケーションツールとなったインターネット配信。パソコンやスマートフォン があれば簡単に配信を行うことができますが、大きな課題になるのが音声です。Model 12 を使うと、高音質な配信やボイス収録が簡 単に行えます。従来では複雑なセッティングが必要だった電話ゲストの声を収録する方法を紹介します。

![](_page_31_Figure_4.jpeg)

![](_page_31_Figure_5.jpeg)

 出演者の数に応じて、必要なマイクを Model 12 に接続します (7 ページ参照)。Model 12 のマイク入力端子には、TASCAM の 業務用機直系の低ノイズ·高音質「TASCAM Ultra HDDA (High Definition Discrete Architecture) マイクプリアンプ | を搭載。 クリアで聴きやすいサウンドが魅力です。

![](_page_31_Figure_7.jpeg)

 スマートフォンのイヤフォン端子と、Model 12 の「MUSIC/ TALK」端子を 4 極ミニプラグのケーブルで接続します。こうする ことで、スマートフォンからの音声入力と同時に、MAIN OUTPUT 端子に出力される信号をゲスト音声の回り込みを防ぎつつスマート フォンに返すことができるので、電話インタビュー等が快適に行え ます。

※ 4 極以外のケーブルでは、ミックスマイナス機能は動作しません。

![](_page_32_Picture_0.jpeg)

### STEREO MIX モードに 切り替える

 初期設定では、各チャンネルと MAIN MIX の信号が別々のチャン ネルとして USB のチャンネル 1 ~ 12 に送られます。DAW ソフ ト等でマルチレコーディングする際には便利ですが、配信ソフトで は逆に使いにくくなってしまいます。そこで MAIN バス出力を USB のチャンネル 1 ~ 2 に設定するのが「STEREO MIX」モードです。

 SYSTEM 画面から USB AUDIO 項目を開き「USB AUDIO」の 画面内で、「STEREO MIX」を選択します。

![](_page_32_Picture_4.jpeg)

![](_page_32_Picture_109.jpeg)

![](_page_32_Picture_6.jpeg)

 各チャンネルのフェーダーや PAN、EQ、コンプを使って、各 出演者の音量バランスや音質を調整します。各チャンネルの出力は MAIN バスに設定します。ヘッドホンソースも MAIN の信号を選び ます。

![](_page_32_Picture_8.jpeg)

 「POST REC スイッチ」を ON にします。ON にすることで、 MAIN フェーダーを通った後の信号が USB に送られるため、配信す る音量を MAIN フェーダーで調整できるようになります。

![](_page_32_Picture_10.jpeg)

![](_page_32_Picture_11.jpeg)

![](_page_33_Picture_0.jpeg)

 使用したい配信ソフトの音声デバイス設定で「Model 12」を選 択します。設定方法はお使いの配信ソフトによって異なります。詳 しくは配信ソフトの取扱説明書をご覧ください。

![](_page_33_Picture_89.jpeg)

### V1.2 追加機能

#### 音声出力にディレイ(遅延)をかける

 インターネット配信時に、音声と映像を別々の機器から取り込んだ場合、映像 と音声のタイミングがズレてしまう(音ズレ)という問題が起こることがありま す。音声に対して映像が遅れてしまう場合、OUTPUT DELAY 機能を使って音 声の発音を意図的に遅らせることで、音ズレのない配信が行えます。

 レコーダーが停止した状態で、MENU 画面 <「SYSTEM」<「OUTPUT DELAY」項目を表示します。「DELAY」の項目を「ENABLE」に設定することで、 OUTPUT DELAY 機能が有効になります。遅らせる時間は「DELAY TIME」 項目で、0 ~ 2,000ms、0.1ms 単位で指定することができます。

 OUTPUT DELAY は、USB 出 力 だ け で な く MAIN OUTPUT 端 子 か ら の出力にもかけることができます。モニター信号もディレイさせたい場合や、 TASCAM / VS-R シリーズのようなハードウェア・エンコーダーを使って配信 を行う際に活用できます。

![](_page_33_Picture_8.jpeg)

![](_page_33_Figure_9.jpeg)

## 主要配信ソフトでの設定方法

 ここでは Model 12 で動作確認が行われている Skype、Discord、OBS、XSplit Broadcaster の 4 ソフトで の音声デバイスの設定方法を紹介します。※事前に専用ソフトウェアをインストールし、USB 接続しておいてくだ さい(24 ページ参照)。なお、Windows の場合は別途パソコンのサウンド設定が必要です。

### ■ Skype の場合

1.Skype の「設定」画面から「音声 / ビデオ」の項目を開きます。 2. 設定画面内の「マイク」の項目で「Model 12」を選択します。

![](_page_34_Picture_4.jpeg)

### **■ Discord の場合**

1.Discord (デスクトップ版)の「ユーザー設定」から「音声・ビデオ」 の項目を開きます。

2.「入力デバイス」と「出力デバイス」の両項目で「Model 12」 を選択します。

![](_page_34_Picture_131.jpeg)

1.OBS の「設定」画面から「音声」の項目を開きます。 2.「マイク音声」の項目で「Model 12」を選択します。

![](_page_34_Picture_11.jpeg)

### ■ OBS の場合 **■ XSplit Broadcaster の場合**

1.「セッティング」画面から「オーディオ」の項目を開きます。

2.「マイク音声」の項目で「Model 12」を選択します。

![](_page_34_Picture_132.jpeg)

## ■ ライブのオケ (同期) 出しに使う

 昨今では、ライブ演奏時に事前に用意しておいた打ち込み音源や伴奏を使用するケースも少なくありません。同期演奏に欠かせない クリック(メトロノーム)機能の充実した Model 12 は、ライブパフォーマンス時のオケ出し用途にも最適です。ハードウェア MTR ならではの安定動作で、安心してパフォーマンスに集中することができるでしょう。ここでは、ヘッドホン/イヤホンでクリックを聴 きながら演奏する場合のセッティング例を紹介します。なお Bluetooth® 接続したオーディオ機器を BGM 再生装置として使用するこ とも可能です。Bluetooth® 機器の接続、使用方法については「Bluetooth® で入力する(8 ページ)」をご参照ください。

#### ライブコンサートで、内蔵MTRを使った簡易オケ出しシステムとして

![](_page_35_Figure_3.jpeg)

▲ライブコンサートで、内蔵 MTR を使った簡易オケ出しシステム例

![](_page_35_Picture_5.jpeg)

 Model 12 の内蔵メトロノームは、クリック出力専用の「CLICK」 アウトに加え、ヘッドフォンや各バスに自由にルーティングするこ とができます。

MENU の CLICK 画面にある「SETTING」項目を開きます。

![](_page_35_Picture_8.jpeg)

![](_page_35_Picture_9.jpeg)

 「CLICK OUT」項目を選択し、「MODE」でクリック音をどの状 態のときに鳴らすのかの条件を設定します。

ライブのオケ出しで使う際には「REC & PLAY」がオススメです。

![](_page_35_Picture_133.jpeg)

![](_page_36_Picture_0.jpeg)

![](_page_36_Picture_1.jpeg)

 「PHONES1」の OUTPUT 項目を「ON」に設定します。また、 VOLUME でクリック音の再生音量を調整(0~ 50)することがで きます。

![](_page_36_Picture_3.jpeg)

![](_page_36_Picture_4.jpeg)

 MTR を再生すると、設定したテンポでメトロノームがなり始めま す。必要に応じてクリックの音量バランスを微調整します。

![](_page_36_Picture_6.jpeg)

テンポや鳴り方を 設定する

 CLICK 画面の「METRONOME」項目では、メトロノームの様々 なセッティングが行えます。「TEMPO」項目で BPM(20 ~ 250) を決め、「SIGNATURE」で拍子、「SOUND」でクリックの音色を 変更します。

![](_page_36_Picture_9.jpeg)

![](_page_36_Picture_10.jpeg)

 本体の「CLICK」ボタンを押すと、MTR の再生 / 録音に関係なく、 手動でメトロノームを鳴らすことができます。また、ボタンを押す スピードで BPM を調整(TAP)することもできます。

![](_page_36_Picture_12.jpeg)

![](_page_36_Picture_13.jpeg)

![](_page_37_Picture_0.jpeg)

VAMP 機能を使うことで、ソング内の設定したポイントをマルチトラック・ループすることができます。

![](_page_37_Picture_2.jpeg)

レコーダーが停止した状態で「**MENU**」ボタンを押し てメニュー画面を表示させ、JOG ホイールを使って 「**VAMP**」画面を表示させます。 <u>■ コーダーが停止した状態で「MENU」ボタンを押し</u><br>■ こメニュー画面を表示させ、JOG ホイールを使って → 面を表示させます。<br>- France → Time + The Light → Time + The Light → Time + The Light → Time + The Light → Time + The Light → Time +

![](_page_37_Picture_4.jpeg)

![](_page_37_Picture_5.jpeg)

ループ再生したいポイントを指定します。レコーダーの 一時停止 / 再生中に「**F2**」ボタンを押すとイン(開始) ポイント、「F3」ボタンでアウト(終了)ポイントを設 定します。

![](_page_37_Picture_7.jpeg)

![](_page_37_Picture_199.jpeg)

5

![](_page_37_Picture_10.jpeg)

### ・ VAMP イン / アウトポイントは、1 つのソングに 10 箇所 まで設定できます。 ・ VAMP インポイントと VAMP アウトポイントの間は、2 秒以上開けてください。 ・ VAMP インポイントと VAMP アウトポイントの範囲を重 ねて設定することはできません。 ・ ソングの長さを超えた位置に VAMP イン / アウトポイント を設定することはできません。 VAMP 再生機能の仕様

VAMP ポイントはイン/アウトポイントで再度「**F-2/ F-3**」ボタンを押して個別に削除するか、VAMP 画面内 の「**I/O ALL CLEAR**」機能で一括削除が行えます。

![](_page_37_Picture_12.jpeg)

イン / アウト間が VAMP 再生されます。VAMP 再生は 「**F4**」ボタンでオン/オフを切り替えることができます。 設定状況は、画面内のアイコンで確認できます。

![](_page_37_Picture_14.jpeg)

![](_page_37_Picture_15.jpeg)

VAMP 機能は「**オートモード**」と「**マニュアルモード**」の 2 つの挙動 を使い分けることができます。

 VAMPの動作モードはVAMP画面の「**VAMP PLAY**」項目を選択し、 VAMP 再生画面内で「**F3**」ボタンを押すことで切り替えることができます。現在 の設定モードは VAMP 再生画面のアイコン(オートモード:VAMP.A マニュア ルモード:VAMP.M)で確認することができます。

![](_page_37_Picture_18.jpeg)

VAMP

I/O EDIT

 $/0$  ALL  $CL$ VAMP PLAY

![](_page_38_Figure_1.jpeg)

 オートモードでは、VAMP 再生機能で再生中、ソングの再生位置 が設定した VAMP イン / アウトポイントに差しかかると自動的に VAMP 再生を行います。

 また、VAMP 再生機能で再生中に F4 ボタンを押しても、VAMP 再生機能はオフになりません。事前に設定した通りの繰り返し再生 を行いたい場合に便利です。

**■ VAMP 再生・オートモード ■ VAMP 再生・マニュアルモード**

![](_page_38_Figure_5.jpeg)

 マニュアルモードでは、VAMP 再生機能で再生中に手動で VAMP 再生機能をオンにすることで VAMP 再生を行います。

 VAMP再生中にF4ボタンを押すと、VAMP再生機能がオンになっ て VAMP 再生を行います。VAMP 再生を終了後、再び VAMP 再 生機能をオンにするまで、 VAMP 再生は行われません。ライブ中に オーディエンスとの掛け合いによって再生状態を変化したい場合に 便利です。

![](_page_38_Picture_8.jpeg)

 メトロノームは、PHONES 端子以外にも様々な出力バスごと に、個別設定を行うことができます。MENU の CLICK 画面にある 「SETTING」項目を開き、各出力バスごとにクリックの ON/OFF と再生音量を調整します。

 また CLICK 出力端子については、メトロノーム機能が ON のとき は常にクリックが出力されます。

【メトロノームを出力可能なバス】

・PHONES 1 ・PHONES 2 ・SUB BUS ・MAIN BUS  $\cdot$  AUX 1  $\cdot$  AUX 2

![](_page_38_Picture_13.jpeg)

![](_page_38_Picture_14.jpeg)

 メトロノームの設定を頻繁に行う場合、毎回 MENU 画面から METRONOME 画面にアクセスするのは面倒です。

 そんな場合は「SYSTEM」画面の「KEY FUNCTION」項目で「F4 KEY」の設定を変更することで、ホーム画面の F4 ボタンにクリッ ク機能を割り当てることができます。この状態でF4ボタンを押すと、 HOME から直接 METRONOME 画面が開きます。

![](_page_38_Figure_17.jpeg)

## **マ**iOS デバイスと組み合わせて使う

 Model 12 は、CoreAudio に対応していますので iOS/iPadOS と組み合わせて使うこともできます。GarageBand などの録音ア プリと組み合わせて楽曲制作に活用したり、通話アプリやインターネット配信サービスと組み合わせることで、本格的な配信環境をシ ンプルに構築することができます。

iPhoneを使用したライブ配信のミキサーシステムとして

![](_page_39_Figure_3.jpeg)

▲ iPhone を使用したライブ配信のミキサーシステム例

![](_page_39_Picture_5.jpeg)

 Model 12 と iOS デバイスを USB ケーブルを使って接続します。 Lightning コネクタを搭載したデバイスを接続するには、Apple 社 純正の Lightning - USB カメラアダプタ ( 別売 ) が必要です。

![](_page_39_Picture_7.jpeg)

配信アプリケーションとソングのサンプリング周波数 /bit 数を揃え る必要があります。なお、iPhone で YouTube Live 配信をする場 合は 44.1kHz/16Bit に設定してください。

![](_page_39_Picture_9.jpeg)

![](_page_39_Picture_10.jpeg)

![](_page_40_Picture_0.jpeg)

**ミキサー**

# Model シリーズの主な違い

![](_page_40_Picture_2.jpeg)

**Model 12 Model 16 Model 24**

![](_page_40_Picture_262.jpeg)

![](_page_40_Picture_263.jpeg)

**オーディオインターフェー** 

![](_page_40_Picture_264.jpeg)